## **How to set up PS3 Eye with Skype (Windows XP)**

- 1. Download the latest version of Skype from [www.skype.com](http://www.skype.com/) and install it.
- 2. Download PS3 Eye driver from: <http://www.codelaboratories.com/files/PS3Eye%20Camera%20Setup%20v2.1.0.0130.exe>

or find a link to the download and information about the driver from: [http://alexpopovich.wordpress.com/2008/10/02/sony-ps3eye-camera-directshow-capture](http://alexpopovich.wordpress.com/2008/10/02/sony-ps3eye-camera-directshow-capture-source-filter/)[source-filter/](http://alexpopovich.wordpress.com/2008/10/02/sony-ps3eye-camera-directshow-capture-source-filter/)

- 3. Make sure your camera is NOT connected to the computer and install the driver
- 4. Plug in your camera: USB Audio Device is installed, but Video Device is not. Windows will ask you if it can search for the driver. Choose *No*, not this time  $\rightarrow$  *Next* >

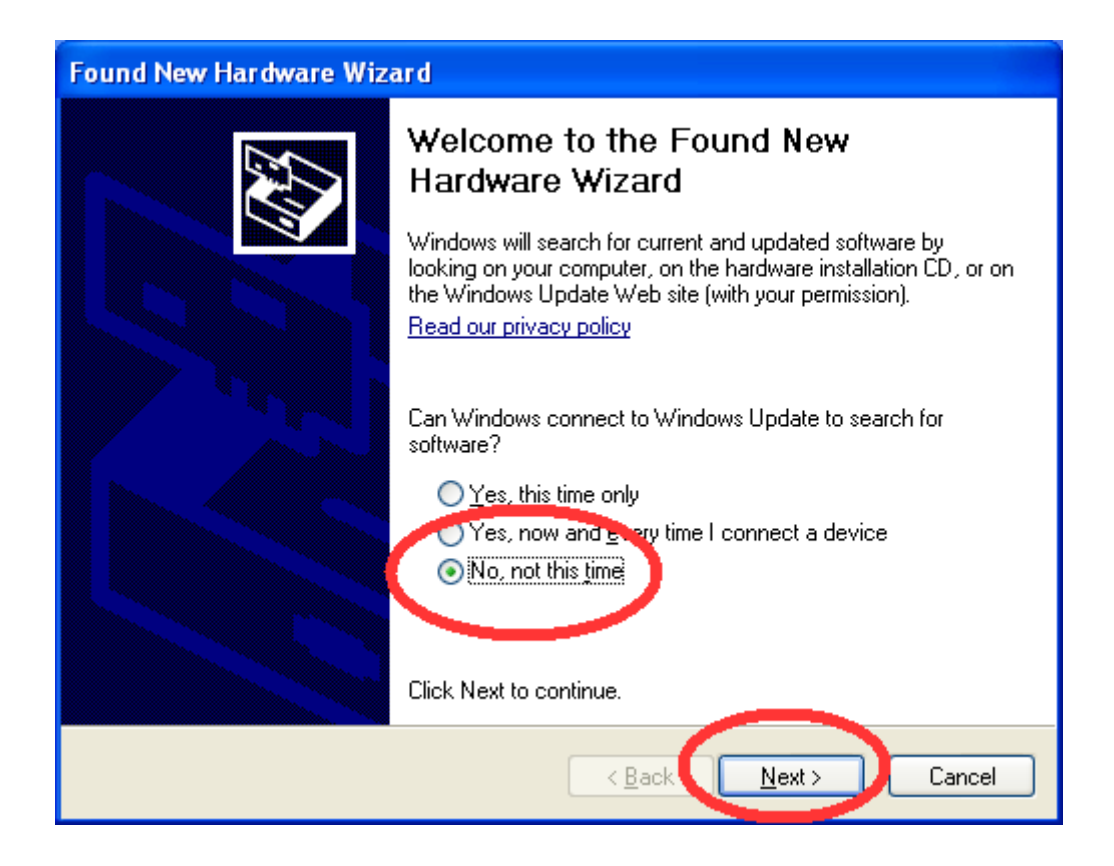

5. As next step, choose *Install from a list or specific location (Advanced) → Next >*

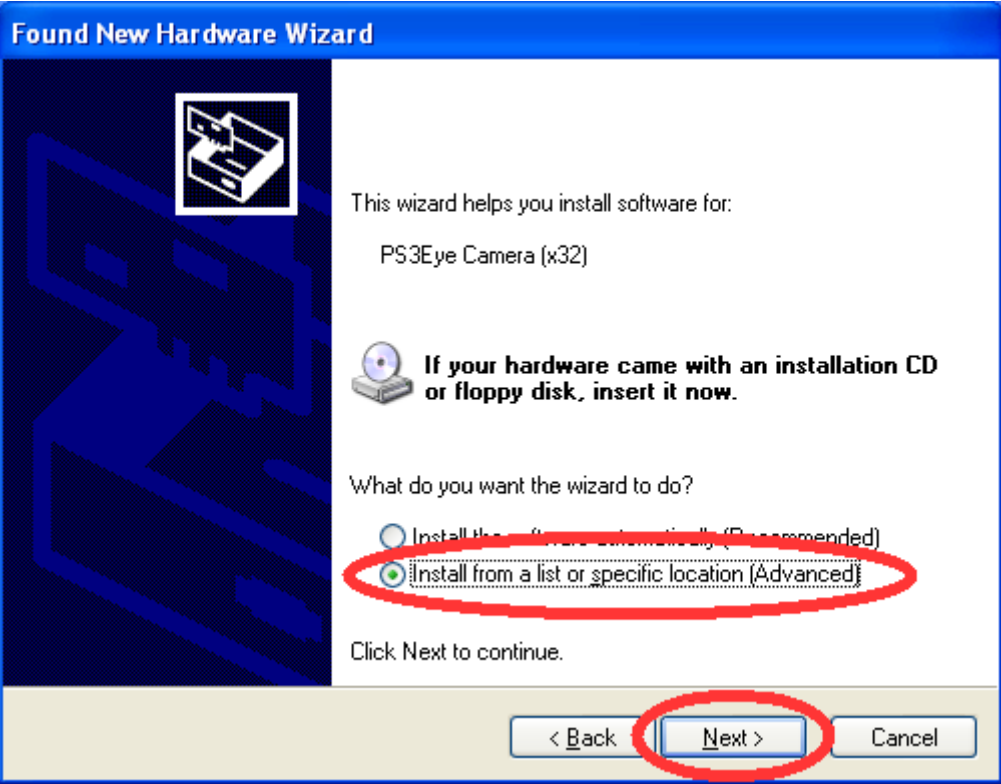

6. Next, pick *Don't search, I will choose the driver to install* $\rightarrow$  **Next >** 

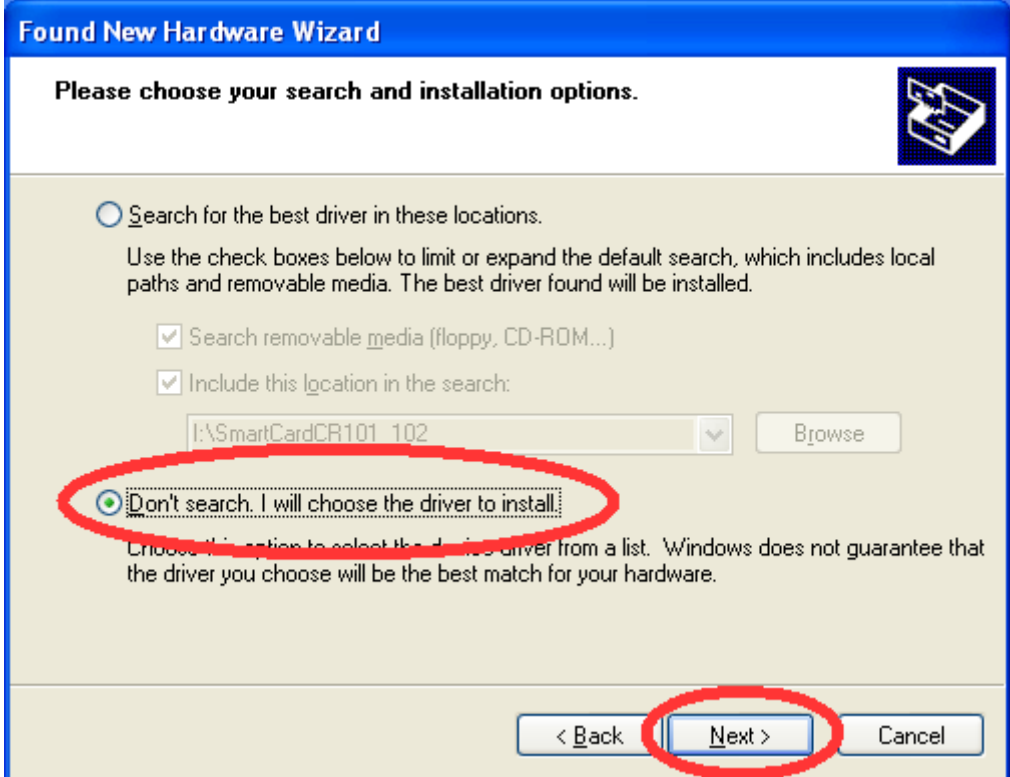

7. Choose *PS3Eye Camera (x32)* and click *Next >*.

If Windows tells you the driver is not digitally signed, click *Continue*.

It is not signed, because PS3 Eye isn't created by Sony, but by this guy: [http://alexpopovich.wordpress.com/](http://alexpopovich.wordpress.com/2008/10/02/sony-ps3eye-camera-directshow-capture-source-filter/)

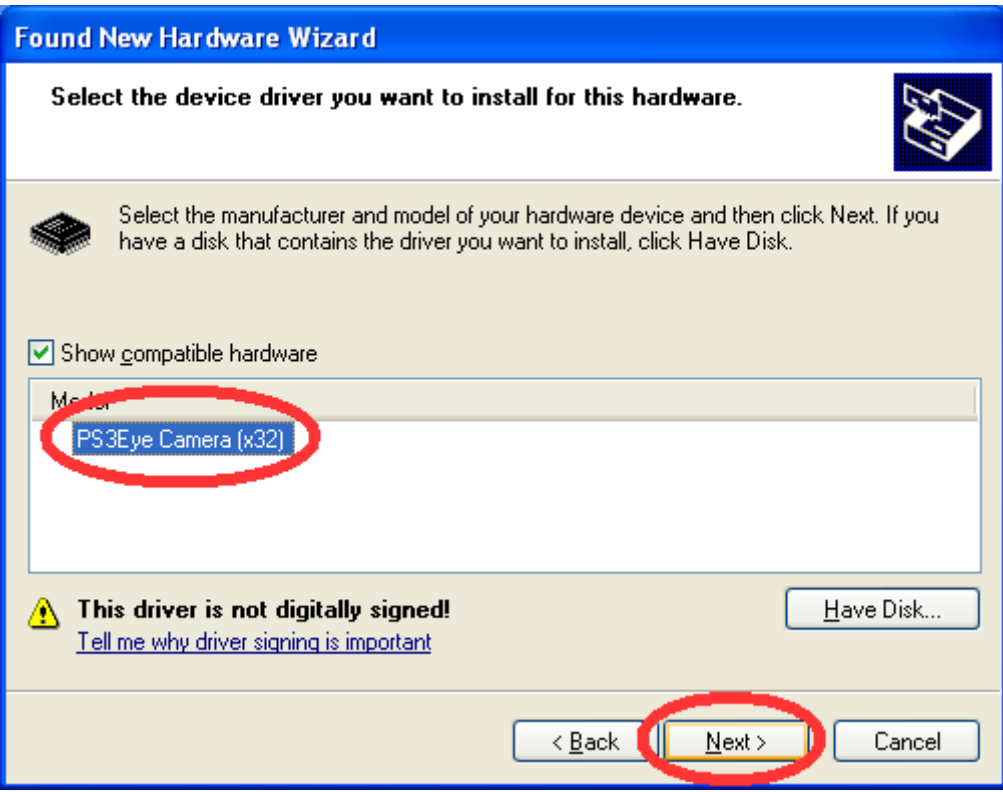

8. Wait until Windows copies the files and click *Finish* if the panel appears:

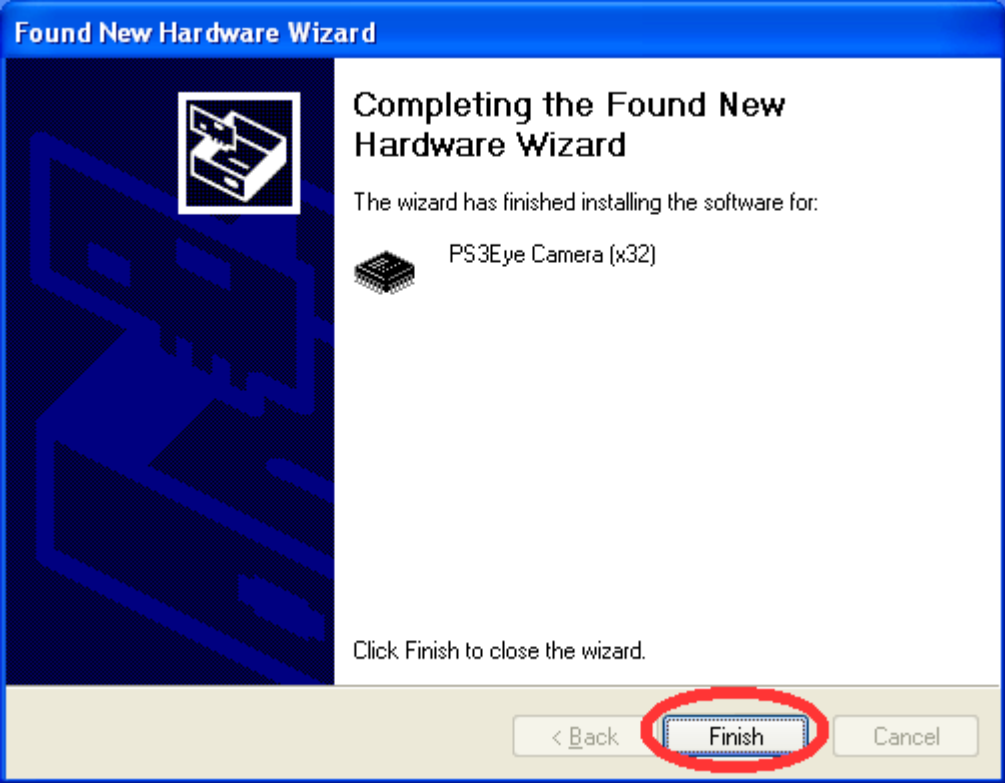

- 9. Note that once you plug the camera to a different USB hub in the same computer, the whole installation process has to be repeated again.
- 10. Now try out the application that came with the camera.

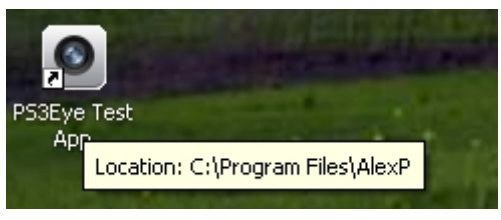

Click on *PS3Eye Test App*  $\rightarrow$  *Start Capture*. You should see video now.

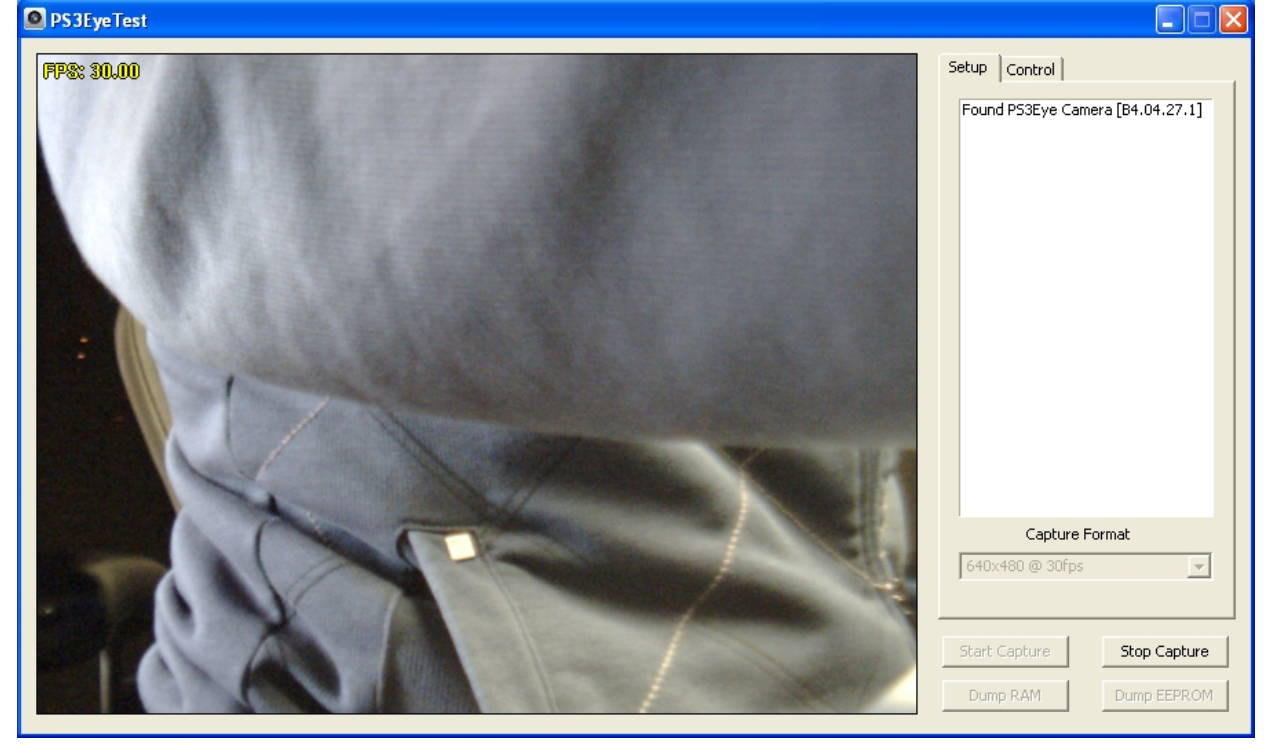

- 11. At this point, there's two options what you could do:
	- not use the microphone of PS3 Eye (explained here)
	- use microphone of PS3 Eye (is explained in point 17)

If you already have a good microphone (if you use a headset, for example), then you should disable the audio device of the camera. The reason is that the built-in audio device causes Skype to crash.

To do that right-click on *My Computer*, then *Manage → Device Manager → Sound, video and game controllers* and right click on *USB Audio Device → Disable*.

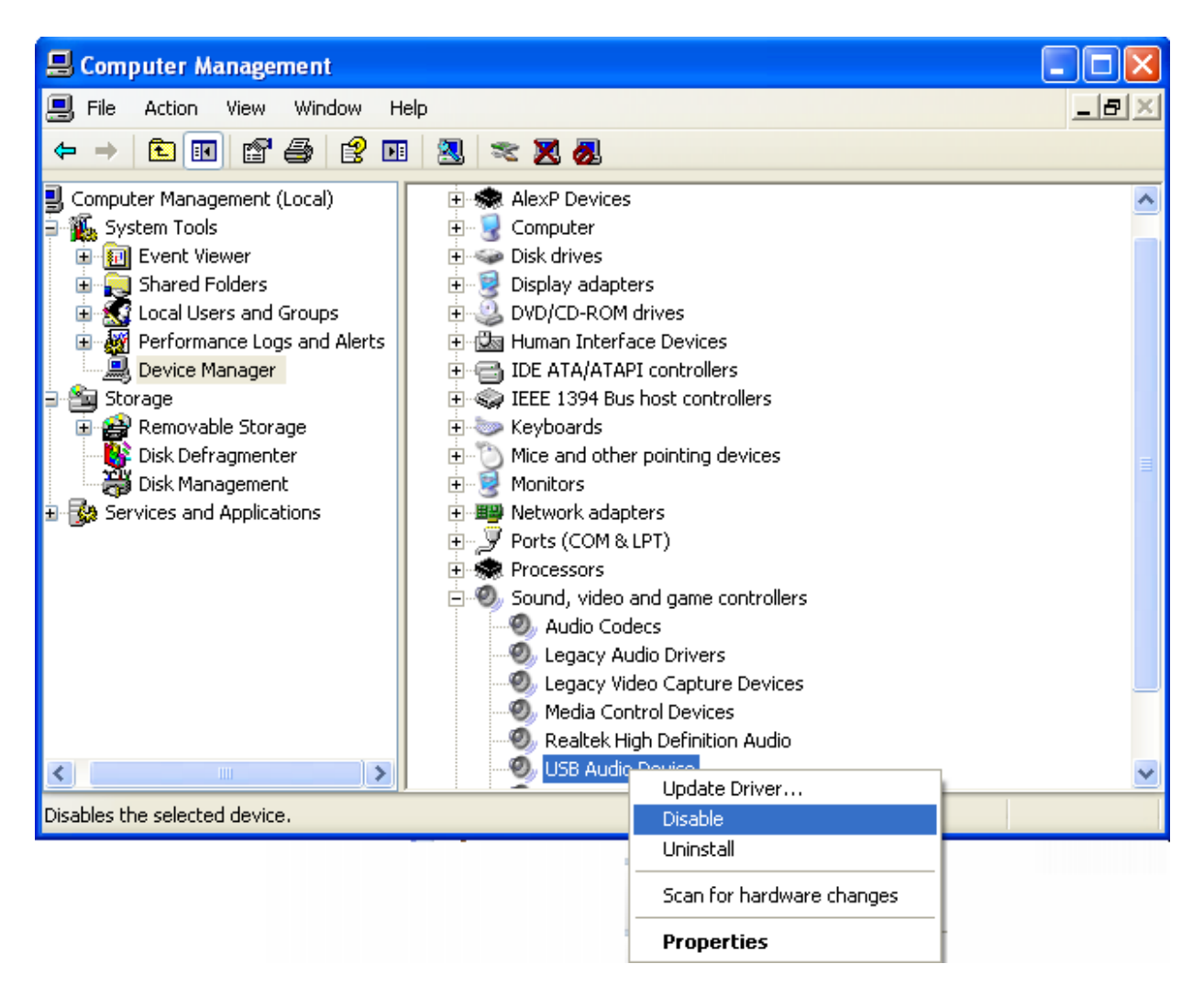

You get a warning saying *Disabling this device will cause it to stop functioning. Do you really want to disable it?* Select *Yes*. That is precisely what you want to do.

## 12. Now, open *Skype → Tools → Options → Video Settings*

If you don't see *PS3 Eye Camera* as a *Webcam* option, you have to manually register the Dicrectshow source filter that was installed previously to *C:\Program Files\AlexP\* directory.

To do that: open *Start*  $\rightarrow$  *Run*  $\rightarrow$  *regsvr32* "*C*:\*Program Files\AlexP\PS3Eye.ax*" or what ever directory the filter is located in your computer. Then click *OK*.

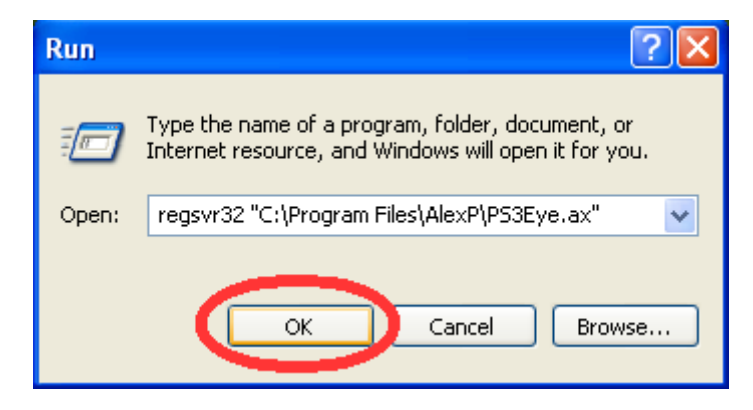

You should get a notice that the registration was succesful:

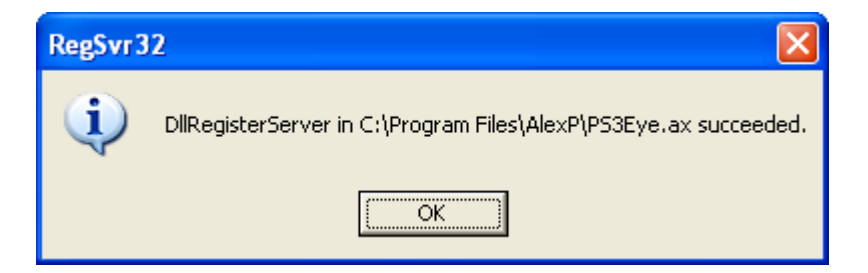

13. Restart Skype by quitting and then opening it again:

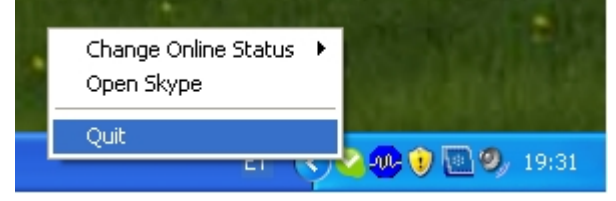

14. Open *Skype → Tools → Options → Video Settings.* You should see *PS3Eye Camera* in the devices list. Select it, if video does not appear, click on *Sounds* tab and then *Video settings* tab again.

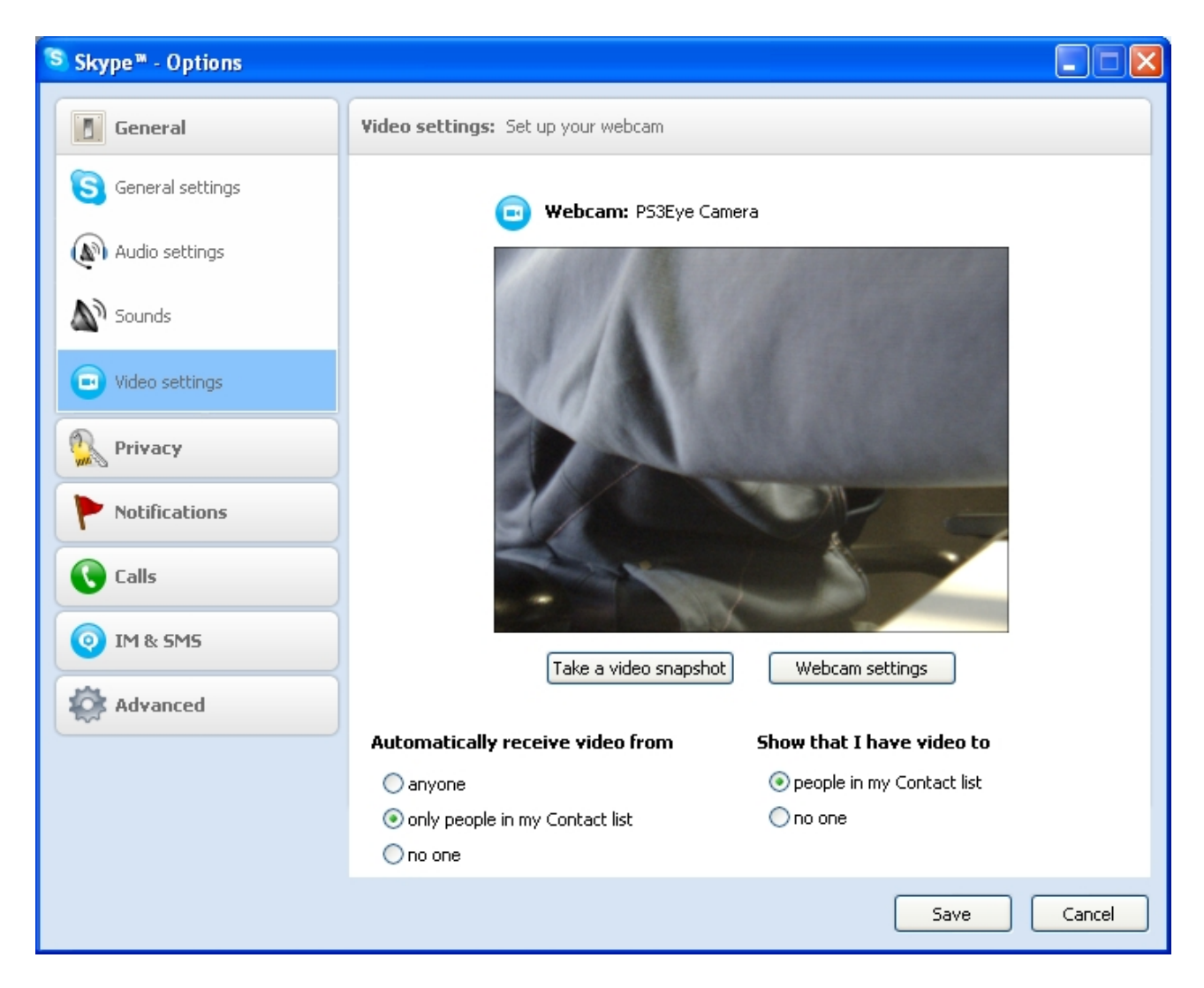

- 15. Now you are ready to make a video call and all should work in case you have the *USB Audio Device* disabled.
- 16. When you restart the computer, you have to unplug-and-plug-back-in the camera to make it visible in Skype.

17. If you now want to enable microphone of PS3 Eye, you might experience Skype crashing/freezing.

Anyway, what you should do for that is:

- Perform the previous steps
- Enable the USB Audio device in Device Manager
- Restart the computer
- Plug the PS3 Eye out and then back in
- In Skype Click  $Tools \rightarrow Options \rightarrow Audio settings \rightarrow Select the microphone of PS3$ Eye  $\rightarrow$  And click *Save* . <u>Do not</u> click on *Video settings* – if you do at this point, Skype will crash.

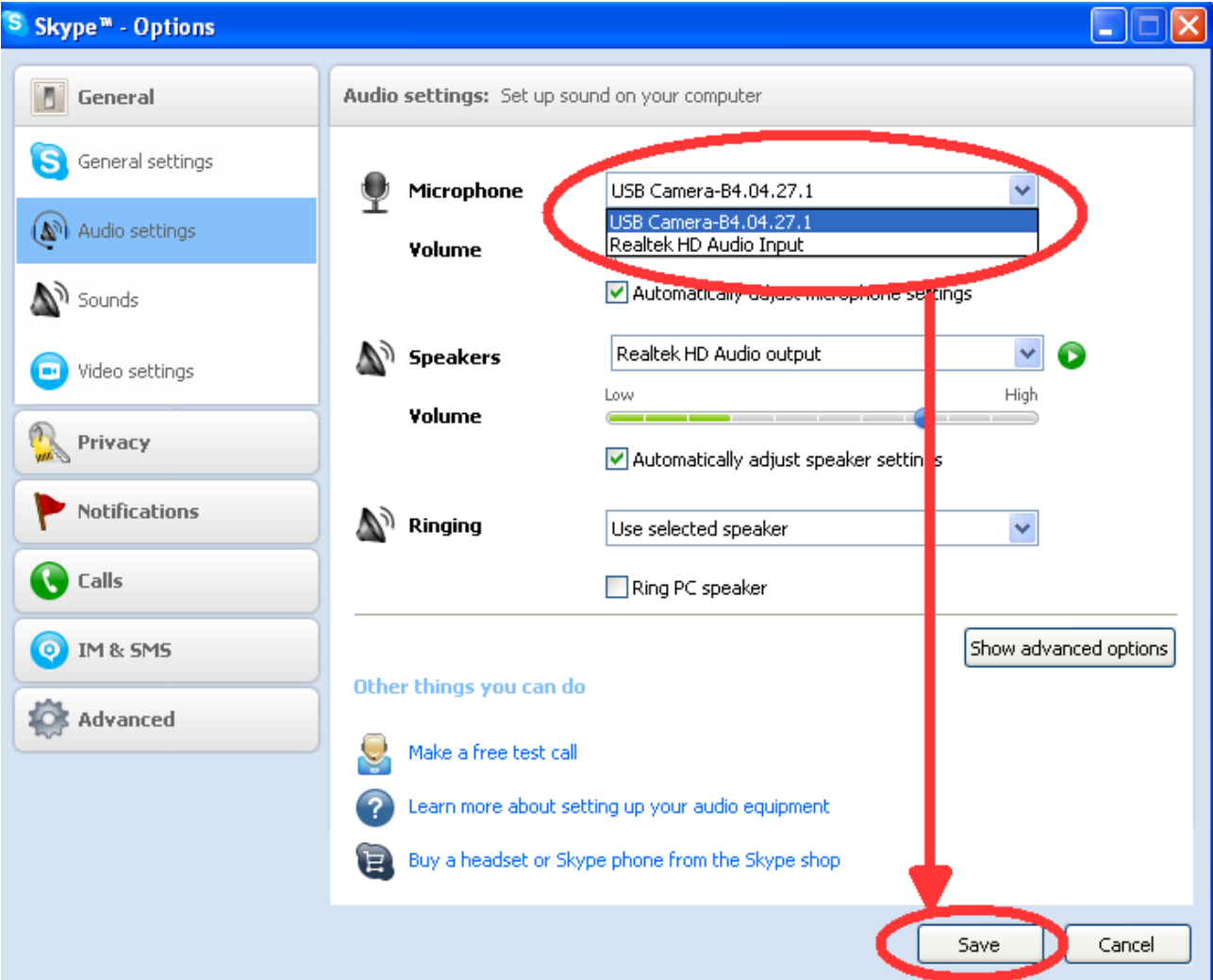

- Now, make an audio call to a friend. Once audio call has been answered, click on the blue button to start video. If you try video call at once, Skype will freeze.
- Next time you can click *Video Call* right away as you normally would.